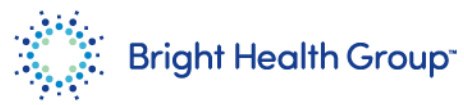

# **Add or Update a Bank Account in the Supplier Portal**

Quick Reference Guide (QRG)

# <span id="page-0-0"></span>**Purpose**

This Quick Reference Guide (QRG) provides step-by-step instructions and process considerations on how to add or update a bank account within the Oracle Supplier portal.

## <span id="page-0-1"></span>**Table of Contents**

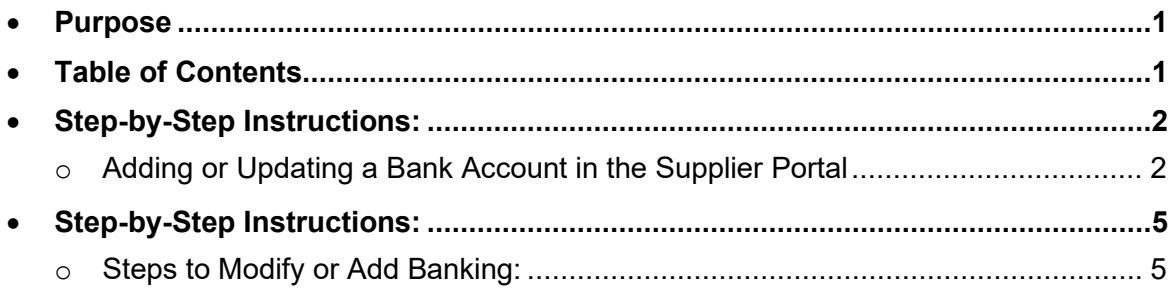

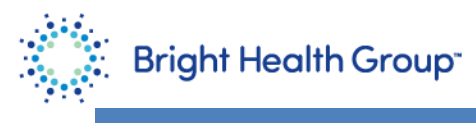

# <span id="page-1-0"></span>**Step-by-Step Instructions:**

#### <span id="page-1-1"></span>**Adding or Updating a Bank Account in the Supplier Portal**

- 1. Navigate to the following website:<https://esuk.fa.us2.oraclecloud.com/>
- 2. Log into the application with your username and password. Do not utilize the company's single sign on as it will not work for external vendors.
	- a. User ID: email address
	- b. Password: password that was set up with the initial Welcome Email was received

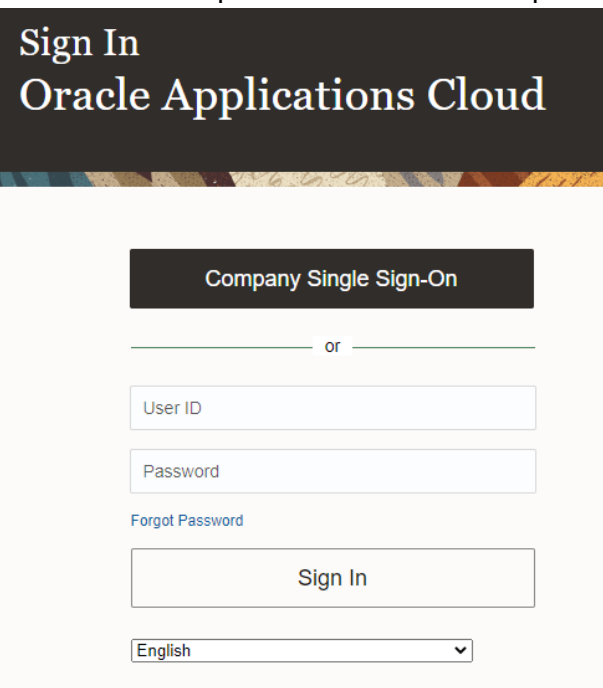

3. Select the **House icon** on the upper right part of the page

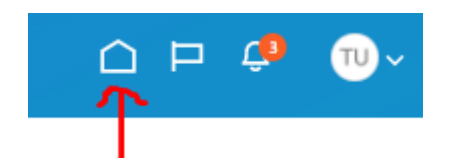

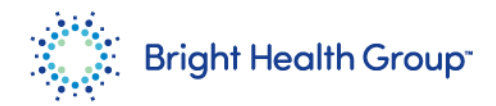

4. Select the **Supplier Portal icon** shown in the middle of the page

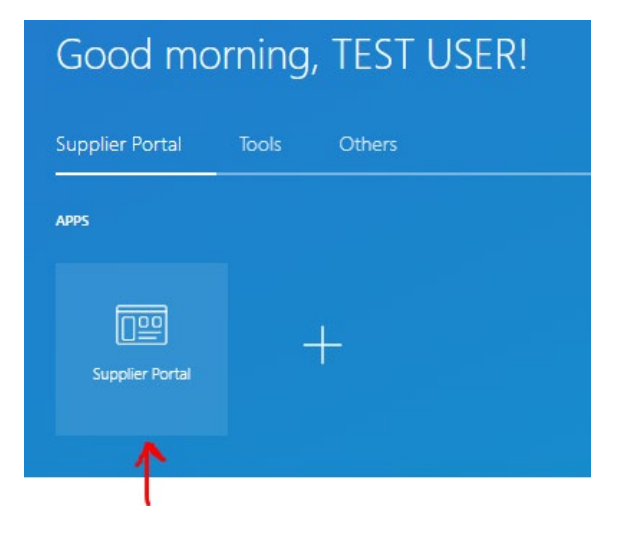

5. Select "**Manage Profile**" on the left side of the page

#### **Supplier Portal**

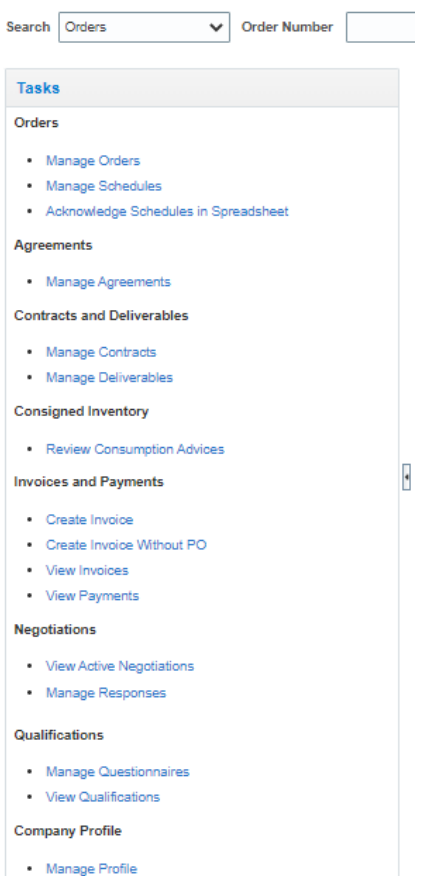

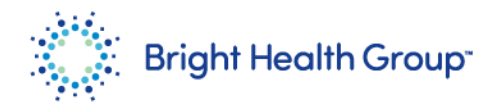

6. Select "**Edit**" on the upper right corner

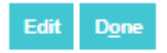

7. Select the "**Payments**" Tab

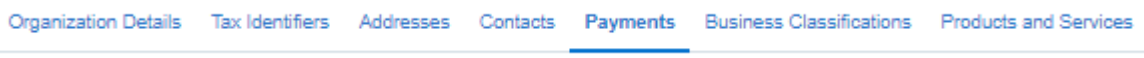

8. On the Payments Methods tab, choose your default payment method by highlighting the<br>8. Say the above the section the "Set Default" sheekbox. row and then choosing the "**Set Default**" checkbox.

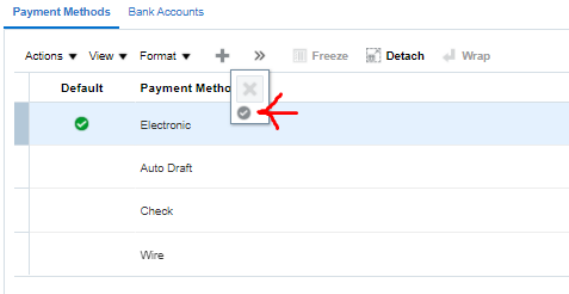

- 9. Once complete, select the **Bank Accounts tab**.
- 10. To modify an existing bank account, select the bank account hyperlink and change the<br>details as needed details as needed.
- 11. To add a different bank account, select the **+** button.
- 12. Once the banking information is updated or added, select "OK" on the bottom right side of the new un the pop-up.

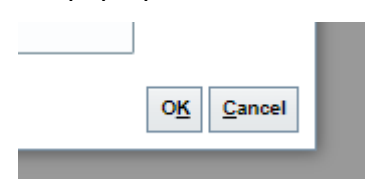

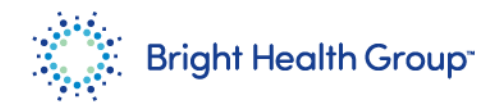

### <span id="page-4-0"></span>**Step-by-Step Instructions:**

#### <span id="page-4-1"></span>**Steps to Modify or Add Banking:**

- 1. Ensure the **Country** is set to United States.
- 2. Input your bank account number in the **Account Number** field.
- 3. Leave the **Bank Name** field blank.
- 4. Select the **Bank Branch drop down** and then choose the **Search** hyperlink.

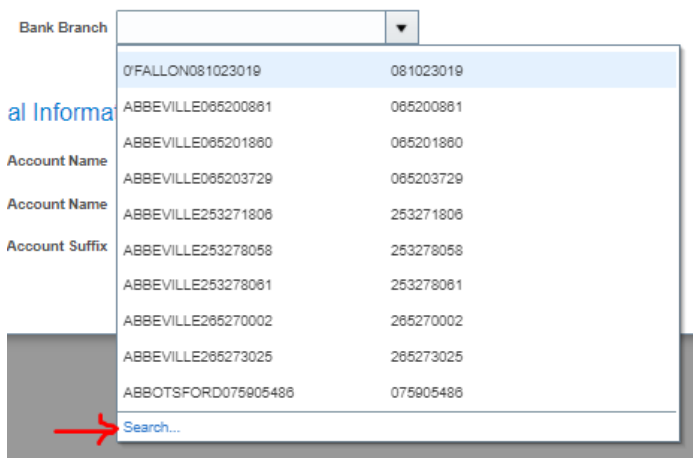

5. Input your routing number in the **Branch Number** field. Select "**Search**" once complete.

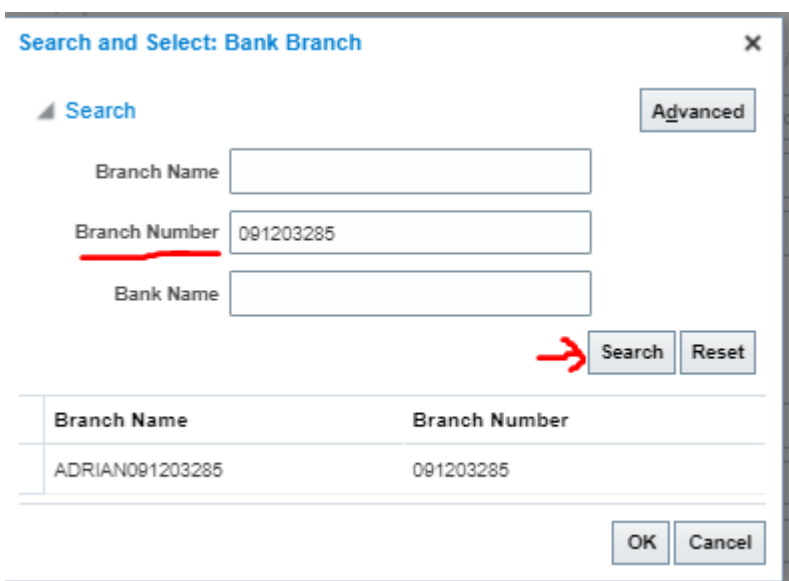

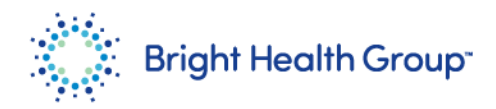

- 6. After you select "Search", you will notice a result appear under the Branch Name and Branch Number.
- 7. Select the row that appears and then choose "**OK**".

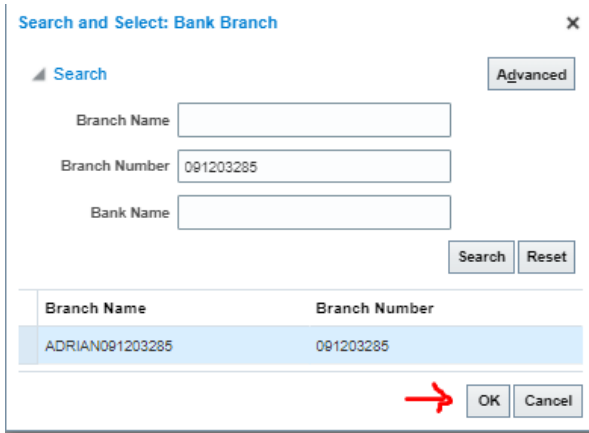

- 8. Notice the Bank Name field that was previously blank is now populated with the proper bank.
- 9. Select "**OK**" once complete.

te Change Req

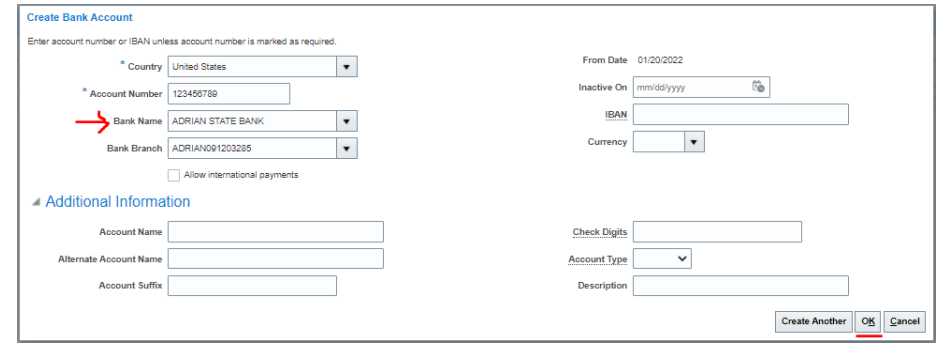

10. To submit the changes, select "**Review Changes**" on the upper right.

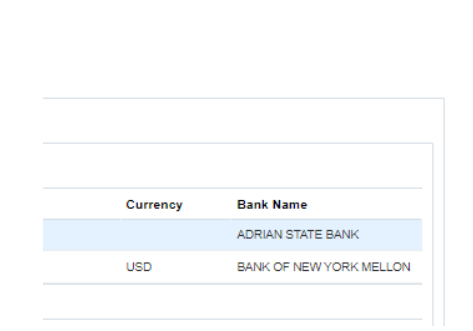

Rev w Chan

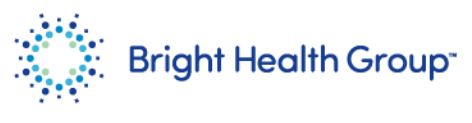

11. Select "Submit".

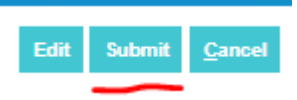